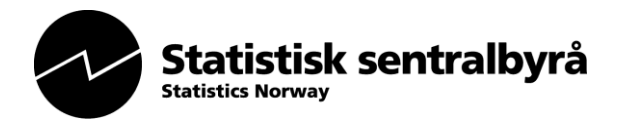

## **Slik sender du inn datafilen til Statens sentrale tjenestemannsregister via Altinn**

- 1. Gå inn på [www.altinn.no,](http://www.altinn.no/) klikk på <Logg inn> og velg en innloggingsmetode.
- 2. Du kommer nå til siden «Min meldingsboks».
- 3. Velg den du skal representere (aktør) fra nedtrekkslista.
- 4. Skjemaet RA-0688 vises nå i lista nedenfor, «Til min behandling».
- 5. Klikk på skjematittel for å få opp skjemaet.
- 6. **Husk vedlegg før innsending.** Gå til arkfanen oppe til venstre i bildet. Lokaliser data-filen som du skal legge til ved å trykke på Velg filvedlegg. **Viktig !** Begynn datafilnavn med: SST\_"Navn på virksomheten / etaten"\_"ev. organisasjonsnummer". Vedlegget vises nå i bildet.
- 7. Gå tilbake til *★Hovedskjema* og fyll inn informasjon om e-post til rapporteringsenheten, kontaktperson og eventuelle kommentarer.
- 8. Start innsending ved å klikke på Kontroller skjema , så Videre til innsending og til slutt Send inn.
- 9. Du får opp en kvittering som viser at filen er sendt.

Alle personer som er registrert i Enhetsregisteret Brønnøysund får automatisk tilgang til aktuelle skjemaer i Altinn. Har du ikke noen registrert rolle i registeret, kan din daglige leder delegere en relevant rolle til deg i Altinn.

Trenger du hjelp med pålogging, kontakt Altinn brukerservice, tlf 75 00 60 00.